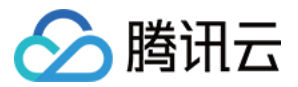

# 容器服务 TKE 注册集群指南

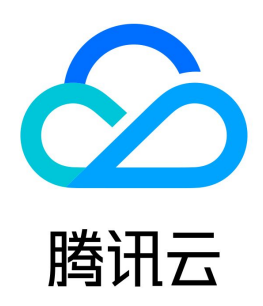

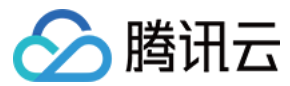

【版权声明】

©2013-2024 腾讯云版权所有

本文档(含所有文字、数据、图片等内容)完整的著作权归腾讯云计算(北京)有限责任公司单独所有,未经腾讯云事先明确书面许可,任何主体不得以任何形式 复制、修改、使用、抄袭、传播本文档全部或部分内容。前述行为构成对腾讯云著作权的侵犯,腾讯云将依法采取措施追究法律责任。

【商标声明】

### △腾讯云

及其它腾讯云服务相关的商标均为腾讯云计算(北京)有限责任公司及其关联公司所有。本文档涉及的第三方主体的商标,依法由权利人所有。未经腾讯云及有关 权利人书面许可,任何主体不得以任何方式对前述商标进行使用、复制、修改、传播、抄录等行为,否则将构成对腾讯云及有关权利人商标权的侵犯,腾讯云将依 法采取措施追究法律责任。

【服务声明】

本文档意在向您介绍腾讯云全部或部分产品、服务的当时的相关概况,部分产品、服务的内容可能不时有所调整。 您所购买的腾讯云产品、服务的种类、服务标准等应由您与腾讯云之间的商业合同约定,除非双方另有约定,否则,腾讯云对本文档内容不做任何明示或默示的承 诺或保证。

【联系我们】

我们致力于为您提供个性化的售前购买咨询服务,及相应的技术售后服务,任何问题请联系 4009100100或95716。

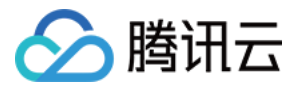

### 文档目录

[TKE 注册集群指南](#page-3-0) [注册集群管理](#page-3-1) [创建注册集群](#page-3-2) [连接注册集群](#page-5-0) [解除注册集群](#page-7-0) [运维指南](#page-8-0) [日志采集](#page-8-1) [集群审计](#page-14-0)

[事件存储](#page-18-0)

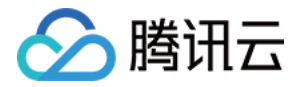

## <span id="page-3-1"></span><span id="page-3-0"></span>TKE 注册集群指南 注册集群管理 创建注册集群

<span id="page-3-2"></span>最近更新时间:2023-05-17 15:40:51

注册集群是腾讯云容器服务一种新的集群类型,可以将用户本地基础设施的 Kubernetes 集群或者其他云厂商的 Kubernetes 集群注册到腾讯云容器服务 TKE 统一管理。本文将介绍如何将第三方的 Kubernetes 集群注册到腾讯云容器服务 TKE。

#### 前提条件

已经开通注册集群的功能。目前注册集群的能力处于免费内测阶段,请 [联系我们](https://cloud.tencent.com/online-service?from=sales&source=PRESALE) 进行申请。 支持被注册的 K8s 集群版本范围:1.18.x ~ 1.24.5。超出此范围的 K8s 集群版本未经过验证,不保证支持该版本。

#### 操作步骤

#### 创建 Hub 集群

#### 说明

- ●注册集群属于 云原生分布式云中心 (Tencent Kubernetes Engine Distributed Cloud Center, TDCC) 资源管理能力的重要组成部分, 基 于开源的 [Clusternet](https://github.com/clusternet/clusternet) 多集群应用治理项目实现。
- 在进行注册集群操作前,需要先创建 Hub Cluster,后续可通过该托管的 Hub Cluster 集群来管理其他注册进来的 Child Cluster 子集群。
- 1. 在 [腾讯云控制台](https://console.cloud.tencent.com/) 中,选择**云产品 > 云原生分布式云中心**,进入云原生分布式云中心控制台,按照界面提示开通云原生分布式云中心服务并为服务授权 。( 如 果您已为该服务授权,请跳过该步骤。)

2. 按照页面提示设置 Hub Cluster 的基本信息:

- **开通地域:** 选择 Hub Cluster 的地域,当前仅支持广州、北京和新加坡,未来会支持更多地域。
- O 可用区: 选择 Hub Cluster 的可用区。
- 集群网络: 选择一个子网。 访问 Hub Cluster 的 kube-apiserver 需要使用弹性网卡,因此需要您提供 VPC 子网。TKE 会自动在选定的子网内创 建代理弹性网卡。

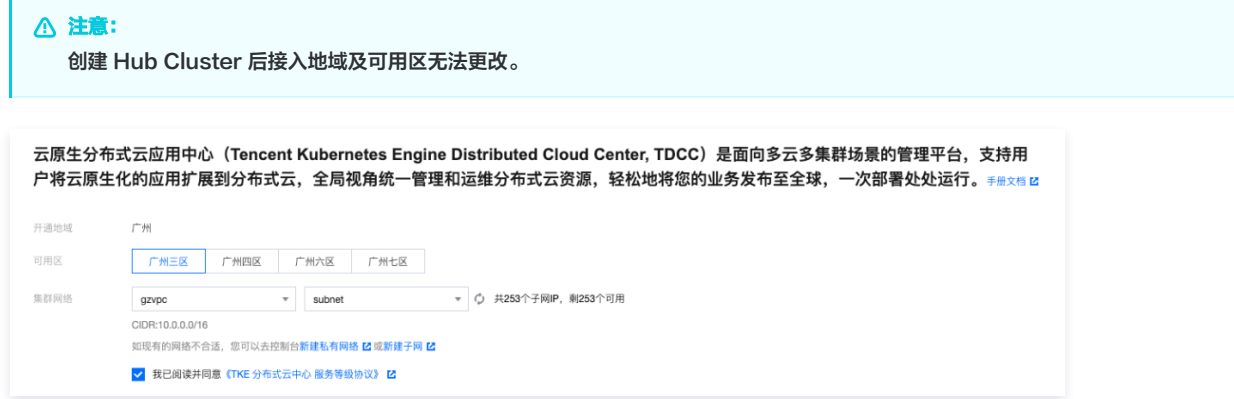

#### 创建注册集群

- 1. 登录 [容器服务控制台](https://console.cloud.tencent.com/tke2/cluster?rid=1), 选择左侧导航栏中的**注册集群**。
- 2. 在注册集群管理的页面中,单击集群列表上方的注册已有集群。
- 3. 设置注册集群的基本信息:
	- 集群名称: 创建的注册集群名称, 不超过60个字符。
	- 接入地域: 选择注册集群的接入地域, 目前支持广州、北京和新加坡, 未来会支持更多地域。

```
说明
```
接入地域与待注册集群的真实运行地域无关,它的含义是:管理此注册集群的Hub Cluster所在地域。

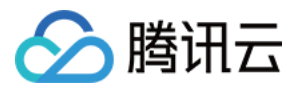

- **腾讯云标签**: 为集群绑定标签后可实现资源的分类管理。详情请参见 [通过标签查询资源。](https://cloud.tencent.com/document/product/651/36479)
- 集群描述: 填写集群的相关信息,该信息将显示在集群信息页面。

4. 单击**完成**,即可创建一个注册集群。您可以在注册集群列表,看到您创建的集群,集群的状态为**等待注册**,如下图:

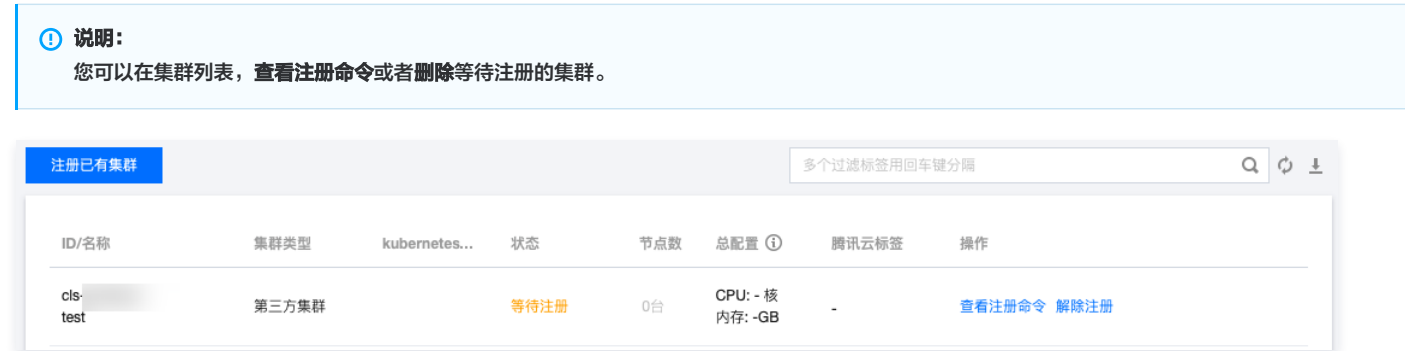

### 执行注册命令

- 1. 在集群管理的页面,找到创建的注册集群,选择注册集群所在行右侧的**查看注册命令**,查看对应的注册命令。
- 2. 用户可以根据需要选择**外网**或者内网的方式注册集群,复制或者下载注册的命令,在第三方的集群中执行 kubectl 命令,完成注册的操作。

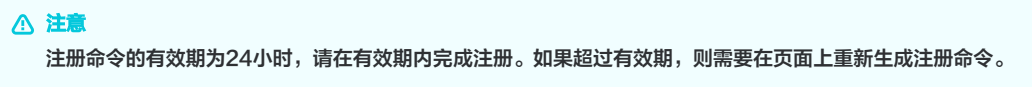

3. 执行以下命令查看代理运行状态,示例如下:

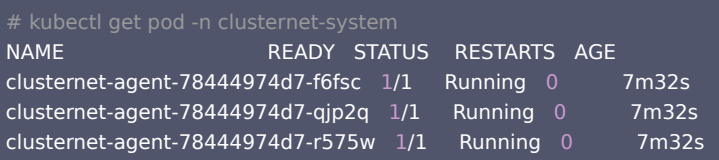

注册成功后,注册集群的状态变为运行中,即表示集群注册成功。

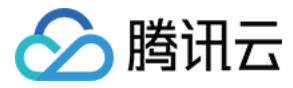

### <span id="page-5-0"></span>连接注册集群

最近更新时间:2023-07-14 09:39:01

#### 操作场景

本文档介绍如何通过 Kubernetes 命令行工具 Kubectl 从本地客户端机器连接到注册集群。

#### 前提条件

- 已安装 curl 软件。
- 请根据操作系统的类型,选择获取 Kubectl 工具的方式:

#### 注意:

请对应您实际使用版本,将命令行中的 v1.8.13 替换成业务所需的 Kubectl 版本。

MacOS 系统

执行以下命令,获取 Kubectl 工具:

curl -LO https://storage.googleapis.com/kubernetes-release/release/v1.8.13/bin/darwin/amd64/kubectl

Linux 系统

执行以下命令,获取 Kubectl 工具:

curl -LO https://storage.googleapis.com/kubernetes-release/release/v1.8.13/bin/linux/amd64/kubectl

#### Windows 系统

执行以下命令,获取 Kubectl 工具:

curl -LO https://storage.googleapis.com/kubernetes-release/release/v1.8.13/bin/windows/amd64/kubectl.exe

#### 操作步骤

#### 安装 Kubectl 工具

1. 参考 [Installing and Setting up kubectl](https://kubernetes.io/docs/tasks/tools/), 安装 Kubectl 工具。

**① 说明:** 

- 如果您已经安装 Kubectl 工具,请忽略本步骤。
- 此步骤以 Linux 系统为例。

2. 依次执行以下命令,添加执行权限。

chmod +x ./kubectl

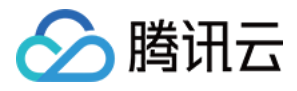

#### sudo mv ./kubectl /usr/local/bin/kubectl

3. 执行以下命令,测试安装结果。

kubectl version

如若输出类似以下版本信息,即表示安装成功。

```
Client Version: version.Info {Major:"1", Minor:"5", GitVersion:"v1.5.2",
GitCommit:"08e099554f3c31f6e6f07b448ab3ed78d0520507", GitTreeState:"clean", BuildDate:"2017-01-12T04:57:25Z",
GoVersion:"go1.7.4", Compiler:"gc", Platform:"linux/amd64"
}
```
#### 配置 Kubeconfig

- 1. 登录容器服务控制台, 选择左侧导航栏中的 [集群](https://console.cloud.tencent.com/tke2/cluster?rid=1)。
- 2. 在集群列表页面,单击需连接的注册集群 ID,进入该集群的管理页面。
- 3. 选择左侧导航栏中的基本信息,进入该集群基础信息页面。
- 4. 在集群APIServer信息中,获取对应的公网访问或内网访问的 kubeconfig ,可以复制或者下载。
- 5. 根据实际情况进行集群凭据配置。详情可参见控制台内通过Kubectl连接Kubernetes集群操作说明。

#### 访问 Kubernetes 集群

1. 完成 Kubeconfig 配置后,依次执行以下命令查看并切换 context 以访问本集群。

kubectl config get-contexts

kubectl config use-context cls-3jju4zdc-context-default

2. 执行以下命令, 测试是否可正常访问集群。

kubectl get pod

如果无法连接请查看是否已经开启公网访问或内网访问入口,并确保访问客户端在指定的网络环境内。

#### 相关说明

#### Kubectl 命令行介绍

Kubectl 是一个用于 Kubernetes 集群操作的命令行工具。本文涵盖 Kubectl 语法、常见命令操作并提供常见示例。有关每个命令(包括所有主命令和子命 令) 的详细信息,请参见 [Kubectl 参考文档](https://kubernetes.io/docs/reference/generated/kubectl/kubectl/) 或使用 kubectl help 命令查看详细帮助,Kubectl 安装说明请参见上文 安装 Kubectl 工具。

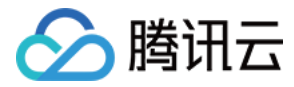

### <span id="page-7-0"></span>解除注册集群

最近更新时间:2023-05-17 15:40:51

#### 操作场景

您可以解除已经注册的集群,注册集群一旦被解除,您将无法通过腾讯云容器服务控制台管理此集群。

### 操作步骤

- 1. 登录 [容器服务控制台](https://console.cloud.tencent.com/tke2/cluster?rid=1)。
- 2. 在集群列表中, 单击需要解绑的集群所在行右侧的解**除注册**。
- 3. 在"解除注册集群"弹窗中,单击确定。

### 注意 解除注册集群后,集群内安装的代理软件会被删除,集群本身以及集群内的其他资源不受影响。解除注册集群  $\times$

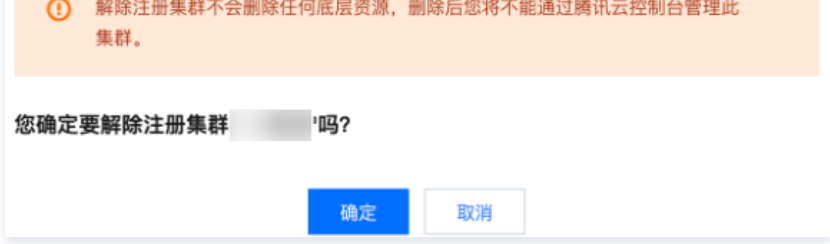

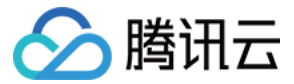

<span id="page-8-1"></span><span id="page-8-0"></span>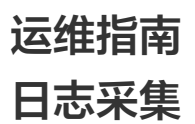

最近更新时间: 2023-12-12 10:20:21

本文主要介绍如何通过控制台的方式将注册集群的日志接入到 [腾讯云日志服务 CLS。](https://cloud.tencent.com/product/cls)

#### 操作场景

日志采集功能是容器服务 TKE 为用户提供的集群内日志采集工具,可以将集群内服务或集群节点特定路径文件的日志发送至 [腾讯云日志服务 CLS。](https://cloud.tencent.com/product/cls)日志采集功 能适用于需要对 Kubernetes 集群内服务日志进行存储和分析的用户。

日志采集功能需要为每个集群手动开启并配置采集规则。日志采集功能开启后,日志采集 Agent 会在集群内以 DaemonSet 的形式运行,并根据用户通过日志 采集规则配置的采集源、CLS 日志主题和日志解析方式,从采集源进行日志采集,将日志内容发送到日志消费端。

#### 使用须知

- 已经 [创建注册集群,](https://cloud.tencent.com/document/product/457/63218)且注册集群的状态为运行中。
- 目前注册集群的日志仅支持投递至 [腾讯云日志服务 CLS,](https://cloud.tencent.com/product/cls)暂不支持其他日志消费端。
- 请在开启前保证集群节点上有足够资源。开启日志采集功能会占用您集群的部分资源。
	- 占用 CPU 资源: 0.11 1.1 核, 日志量过大时可根据情况自行调大。
	- 占用内存资源: 24 560MB, 日志量过大时可根据情况自行调大。
	- 日志长度限制:单条 512K,如超过会截断。
- 。若使用日志采集功能,请确认 Kubernetes 集群内节点能够访问日志消费端。TKE 提供公网和内网两种方式进行日志投递,用户可以根据业务情况自行选 择:
	- 公网投递:集群日志将通过公网的方式进行投递至日志服务 CLS ,需要集群中的节点具有访问公网的能力。
	- 内网投递:集群日志将通过内网的方式进行投递至日志服务 CLS ,需要集群内的节点与腾讯云日志服务 CLS 内网互通。选择该选项前,请 [联系我们](https://cloud.tencent.com/online-service) 进 行确认。

#### 概念

- 日志采集 Agent: TKE 用于采集日志信息的 Agent,采用 Loglistener,在集群内以 DaemonSet 的方式运行。
- 日志规则:用户可以使用日志规则指定日志的采集源、日志主题、日志解析方式和配置过滤器。
	- 日志采集 Agent 会监测日志采集规则的变化,变化的规则会在最多 10s 内生效。
	- 多条日志采集规则不会创建多个 DaemonSet,但过多的日志采集规则会使得日志采集 Agent 占用的资源增加。
- 日志源:包含指定容器标准输出、容器内文件以及节点文件。
	- 在采集容器标准输出日志时,用户可选择所有容器、或指定工作负载和指定 Pod Labels 内的容器服务日志作为日志的采集源。
	- 在采集容器文件路径日志时,用户可指定工作负载或 Pod Labels 内容器的文件路径日志作为采集源。
	- 在采集节点文件路径日志时, 用户可设定日志的采集源为节点文件路径日志。
- 消费端: 用户选择日志服务 CLS 的日志集和日志主题作为消费端。
- 。**提取模式**: 日志采集 Agent 支持将采集到的日志以单行文本、JSON、分隔符、多行文本和完全正则的形式发送至用户指定的日志主题。
- $\bullet$  <mark>过滤器</mark>:开启过滤器后可以根据用户指定的规则采集部分日志,key 支持完全匹配,过滤规则支持正则匹配,如仅采集 ErrorCode = 404 的日志。

#### 操作步骤

#### 开启日志采集

- 1. 登录 [容器服务控制台](https://console.cloud.tencent.com/tke2),选择左侧导航栏中的运维功能管理。
- 2. 在功能管理页面上方选择地域和注册集群,单击需要开启日志采集的集群右侧的设置。如下图所示:

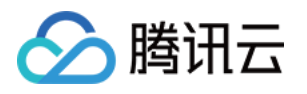

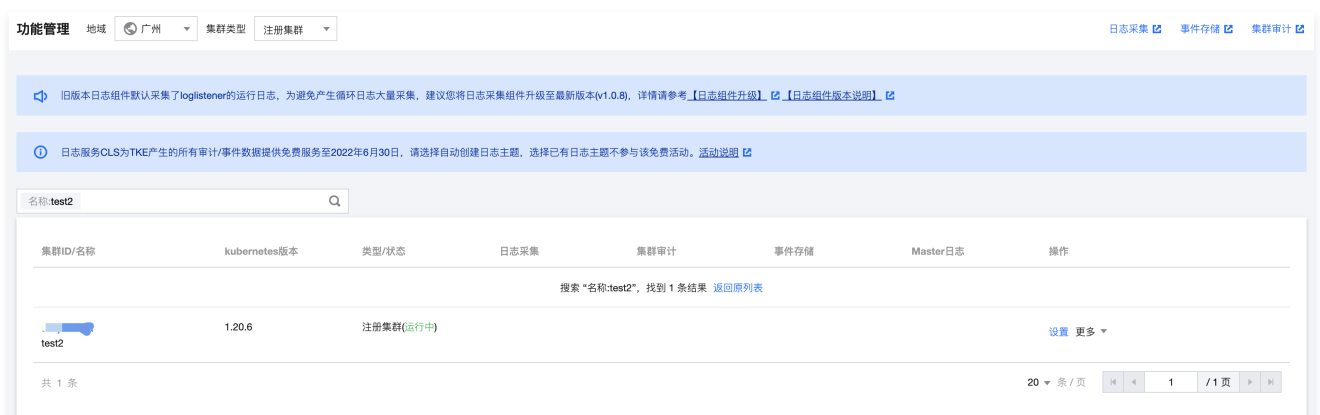

3. 在"设置功能"页面,单击日志采集编辑,开启日志采集,选择投递方式后单击确定。如下图所示:

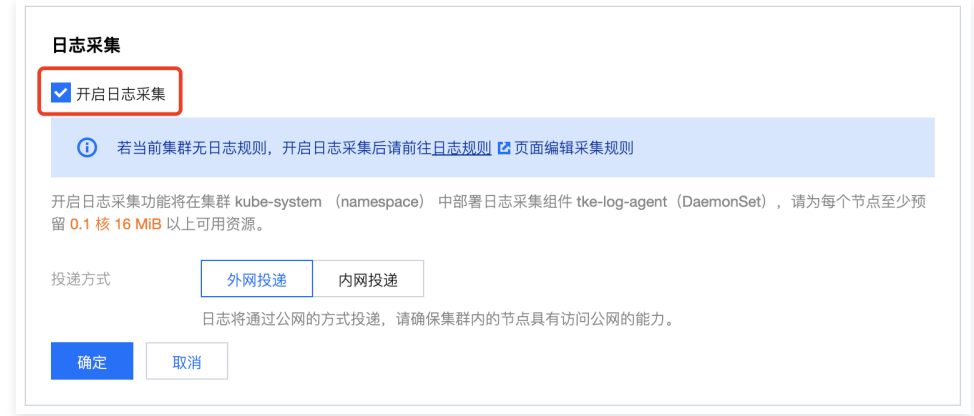

#### 配置日志规则

- 1. 登录 [容器服务控制台](https://console.cloud.tencent.com/tke2), 选择左侧导航栏中的**日志管理 > 日志规则**。
- 2. 在**功能管理**页面上方选择地域和**注册集群**, 筛选需要配置日志采集规则的集群, 单击**新建**。如下图所示:

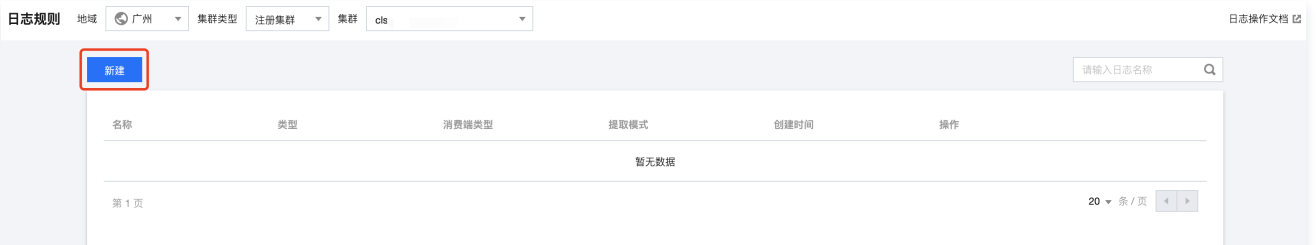

3. 在新建日志采集规则页面, 选择采集类型, 并配置日志源。目前采集类型支持容器标准输出、容器文件路径和节点文件路径。

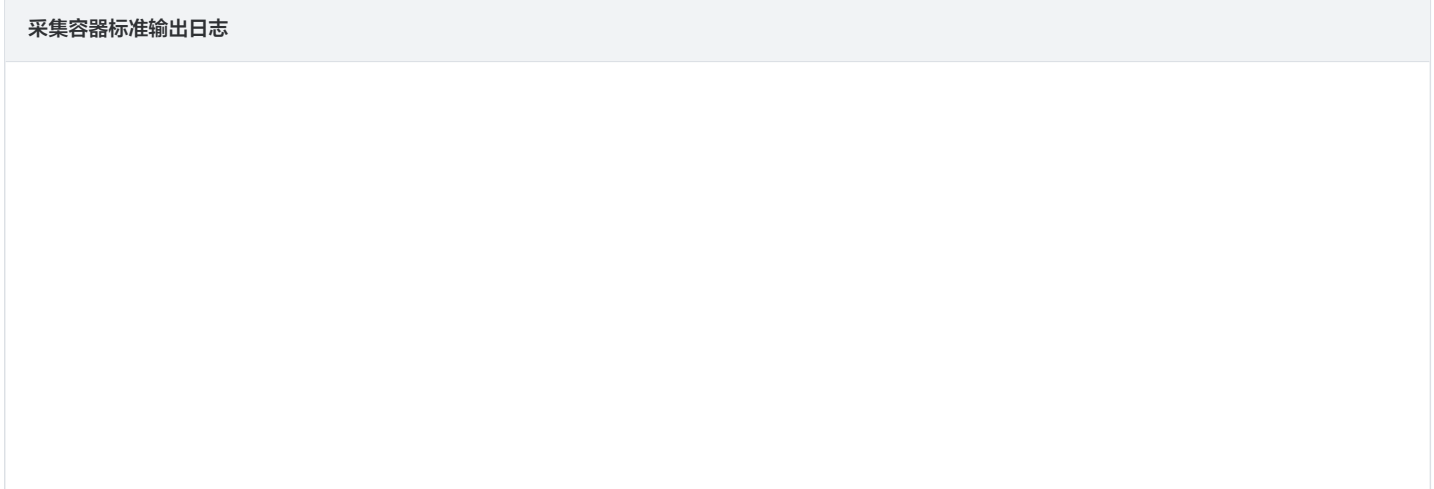

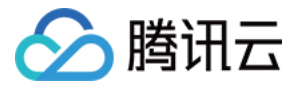

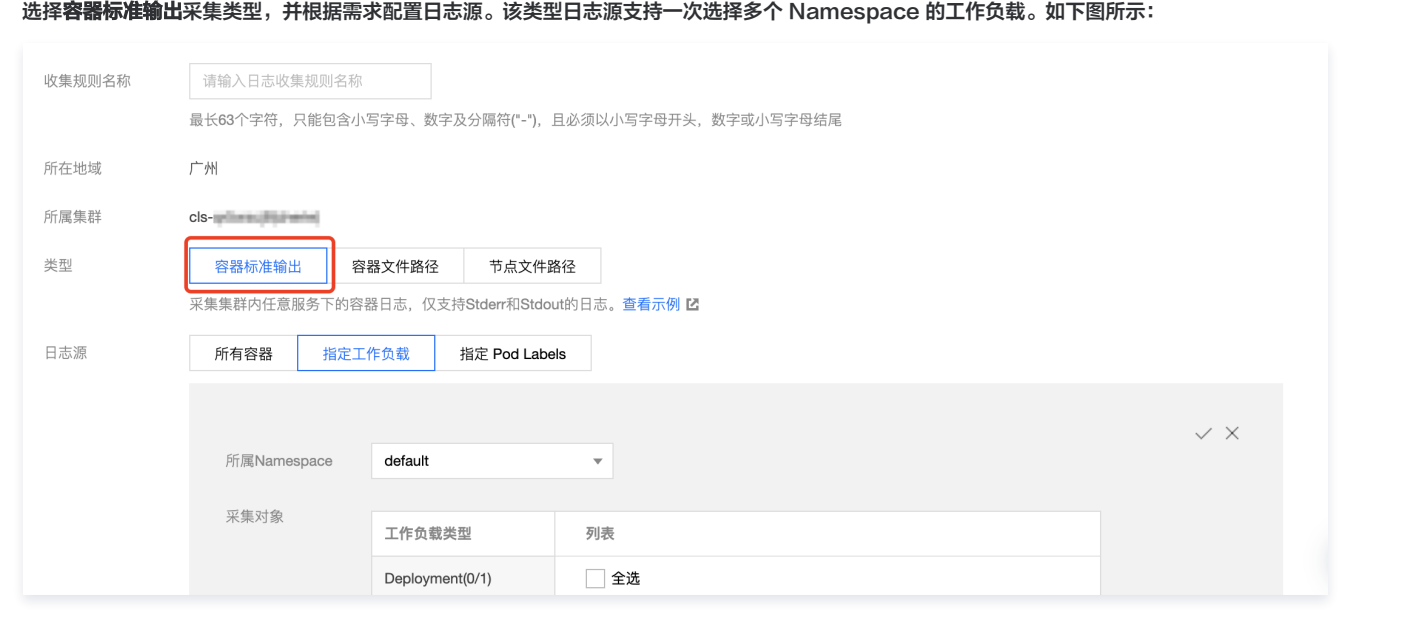

#### 采集容器内文件日志

#### 选择**容器文件路径**采集类型,并配置日志源。如下图所示:

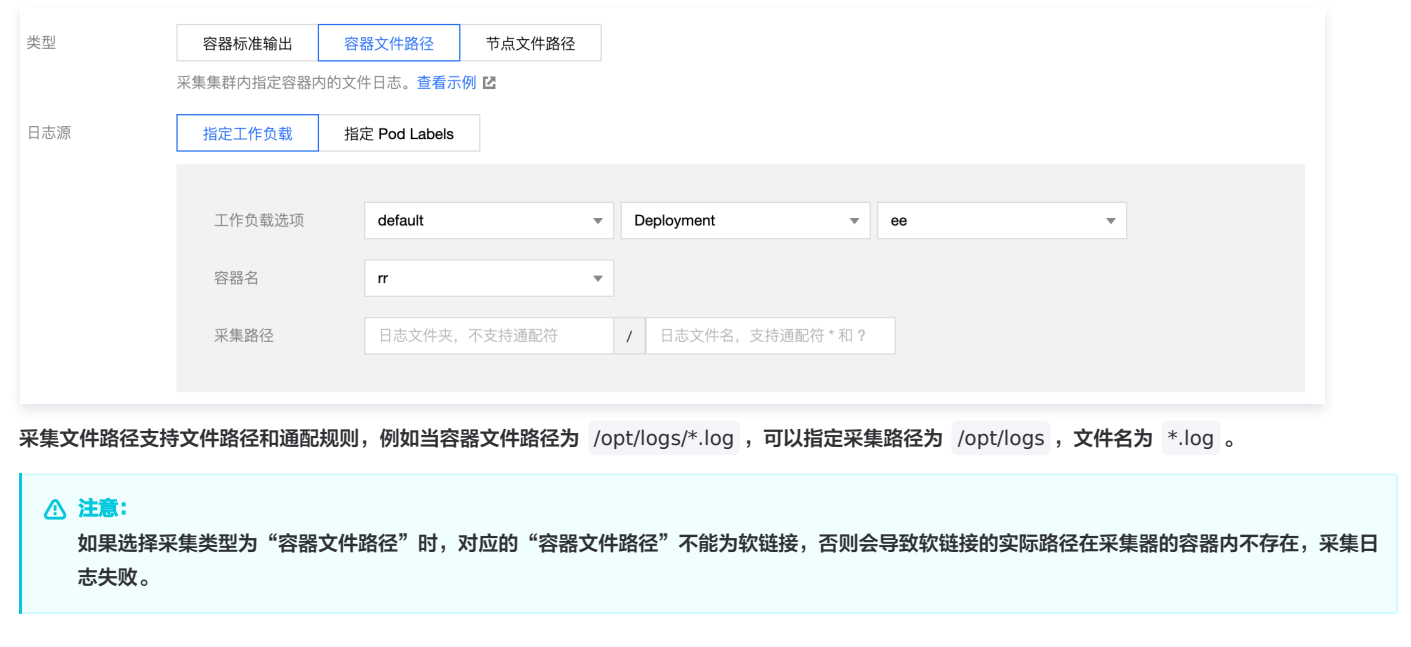

#### 采集节点文件日志

选择**节点文件路径**采集类型,用户可根据实际需求进行添加自定义的 "metadata" ,将采集到的日志信息附加指定 Key-Value 形式的 "metadata",附加 metadata 将会添加到日志记录中。如下图所示:

#### 注意

一个节点日志文件只能被一个日志主题采集。

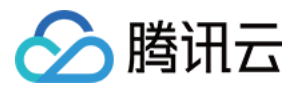

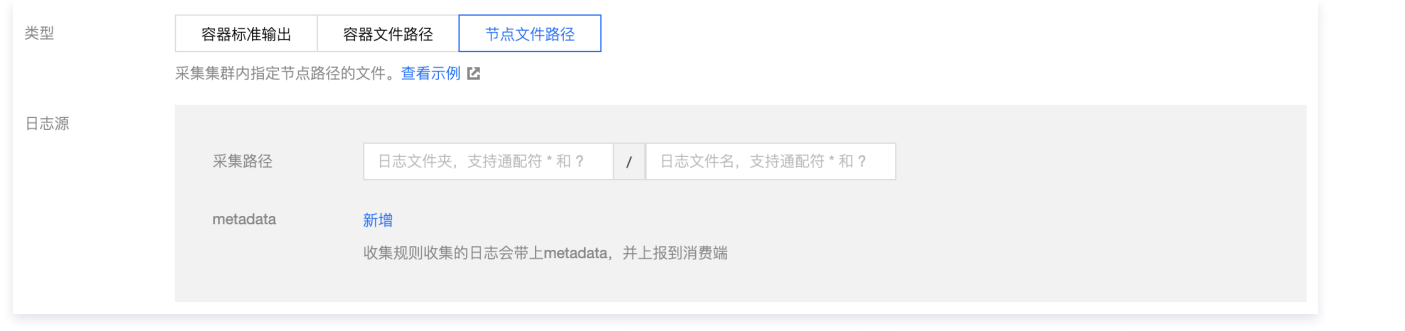

路径支持文件路径和通配规则,例如当需要采集所有文件路径形式为 /opt/logs/service1/\*.log , /opt/logs/service2/\*.log ,可以指定采集路径的文件 夹为 /opt/logs/service\*, 文件名为 \*.log 。

#### **① 说明:**

对于容器的标准输出及容器内文件(非 hostPath 挂载),除了原始的日志内容, 还会带上容器或 kubernetes 相关的元数据(例如:产生日志的 容器 ID)一起上报到 CLS,方便用户查看日志时追溯来源或根据容器标识、特征 (例如: 容器名、labels)进行检索。 容器或 kubernetes 相关的元数据请参考下方表格:

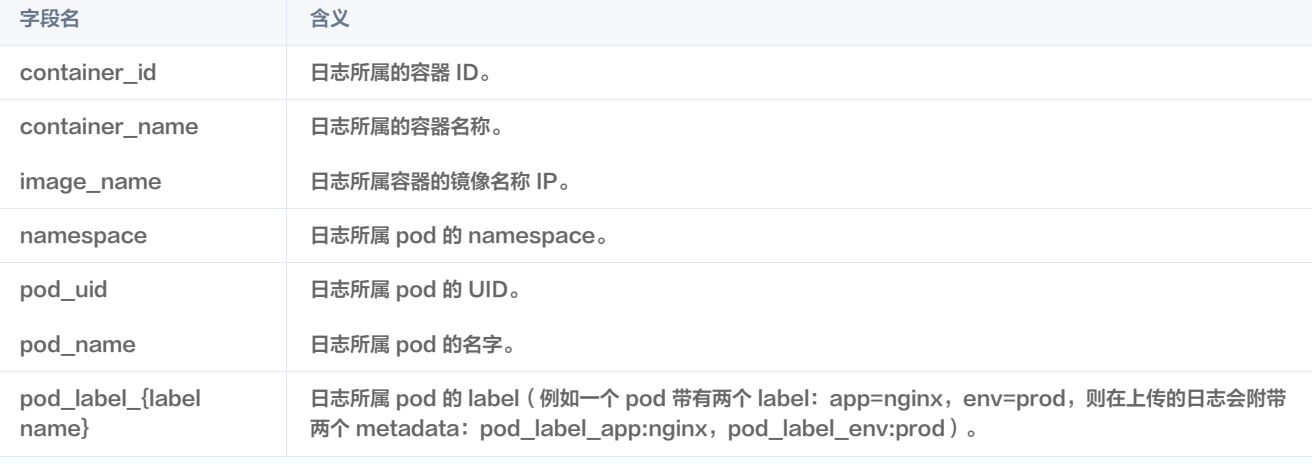

#### 4. 配置日志服务消费端,选择日志集和相应的日志主题,可以选择新建和已有日志主题。如下图所示:

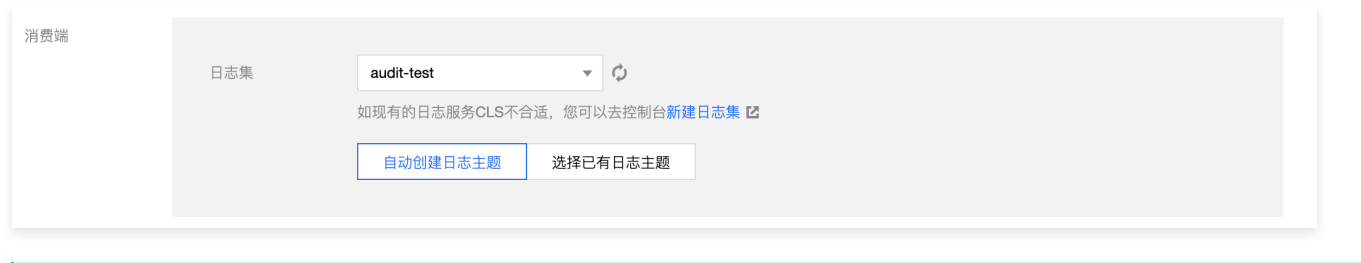

#### 注意

- [腾讯云日志服务 CLS](https://cloud.tencent.com/product/cls) 目前只能支持同地域的容器集群进行日志采集上报。
- 若日志集下已存在 500 个日志主题,则不能新建日志主题。
- 5. 支持在高级设置内通过指定 Key 值将日志投递到指定分区,该功能默认不开启,日志随机投放,当开启后,带有同样 Key 值的日志,将投递到相同的分区。 支持输入 TimestampKey (默认@timestamp)和指定时间戳格式。如下图所示:

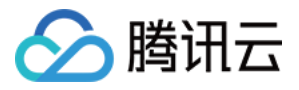

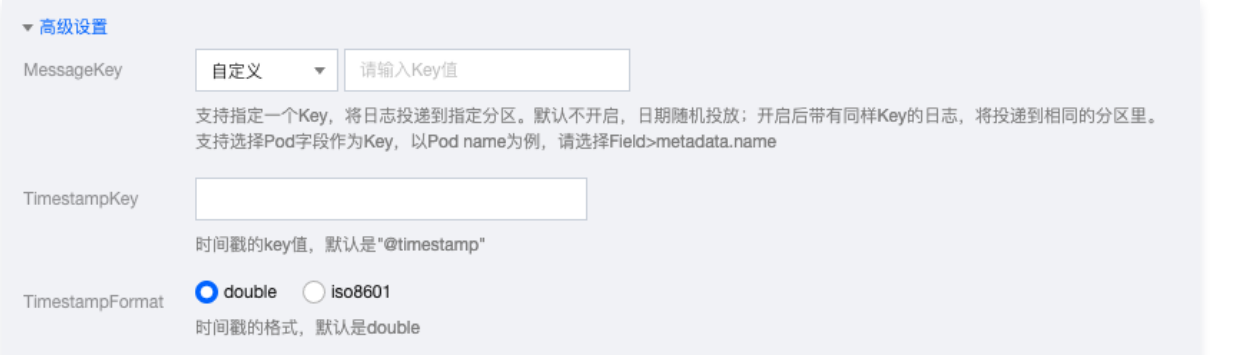

#### 6. 单击下一步,选择日志提取模式。如下图所示:

![](_page_12_Picture_153.jpeg)

![](_page_12_Picture_154.jpeg)

7. 根据需求开启过滤器并配置规则,并单击完成,完成创建。如下图所示:

![](_page_13_Picture_1.jpeg)

![](_page_13_Picture_72.jpeg)

#### 更新日志规则

- 1. 登录 [容器服务控制台](https://console.cloud.tencent.com/tke2),选择左侧导航栏中的**日志管理 > 日志规则**。
- 2. 在**日志采集**页面上方选择地域和**注册集群**,筛选需要更新日志采集规则的集群,单击右侧的**编辑收集规则**。如下图所示:

![](_page_13_Picture_73.jpeg)

#### 3. 根据需求更新相应配置,单击**完成**,完成更新。

![](_page_13_Picture_74.jpeg)

#### 相关文档

[通过 YAML 使用 CRD 配置日志采集](https://cloud.tencent.com/document/product/457/48425)

![](_page_14_Picture_0.jpeg)

### <span id="page-14-0"></span>集群审计

最近更新时间:2023-09-08 19:13:05

本文主要介绍如何将注册集群的审计日志接入到 [腾讯云日志服务 CLS。](https://cloud.tencent.com/product/cls)

#### 简介

集群审计是基于 [Kubernetes Audit](https://kubernetes.io/docs/tasks/debug-application-cluster/audit) 对 kube-apiserver 产生的可配置策略的 JSON 结构日志的记录存储及检索功能。本功能记录了对 kube-apiserver 的访问事件,会按顺序记录每个用户、管理员或系统组件影响集群的活动。

#### 使用须知

- 已经 [创建注册集群,](https://cloud.tencent.com/document/product/457/63218)且注册集群的状态为运行中。
- 目前注册集群的审计日志仅支持投递至 [腾讯云日志服务 CLS,](https://cloud.tencent.com/product/cls)暂不支持其他日志消费端。
- 注册集群开启审计功能,需要用户自行登录集群的 Master 节点配置相关审计策略和 API Server 相关参数。
- 开启集群审计功能,默认会同步开启集群日志采集功能。
- 若使用集群审计功能,请确认 Kubernetes 集群内节点能够访问日志消费端。这里我们提供公网和内网两种方式进行日志投递,用户可以根据业务情况自行 选择:
	- 公网投递: 集群审计日志将通过公网的方式进行投递至日志服务 CLS , 需要集群中的节点具有访问公网的能力。
	- [内网投递:集群审计日志将通过内网的方式进行投递至日志服务 CLS ,需要集群内的节点与腾讯云日志服务 CLS 内网互通。选择该选项前,请 联系我](https://cloud.tencent.com/online-service) 们 进行确认。

#### 使用步骤

#### 在集群 Master 节点上配置审计策略

依次登录集群的所有 Master 节点,配置审计策略文件 /etc/kubernetes/audit-policy.yaml 。您可以根据业务的实际情况,按需修改。

```
apiVersion: audit.k8s.io/v1beta1
kind: Policy
omitStages
:
- "RequestReceived"
rules
:
- level: None
users: ["system:kube-proxy"]
verbs: ["watch"]
 resources
:
 group ""
- :
resources: ["endpoints", "services"]
- level: None
users: ["system:unsecured"]
namespaces: ["kube-system"]
verbs: ["get"]
 resources
:
\blacksquare - group: ""
resources: ["configmaps"]
- level: None
users: ["kubelet"]
verbs: ["get"]
 resources
:
\blacksquare - group: ""
resources: ["nodes"]
- level: None
userGroups: ["system:nodes"]
verbs: ["get"]
 resources
:
eroup: ""
resources: ["nodes"]
- level: None
 users
:
```
#### 第16 共20 页

容器服务

#### - level: Metadata

- group: "storage.k8s.io"
- group: "settings.k8s.io" - group:<br>- group:<br>- group:<br>- group:<br>- group:<br>- group:<br>- group:<br>- group:<br>- group:<br>- group:<br>- group:<br>- group:<br>- group:<br>- group:
	- group: "rbac.authorization.k8s.io"
	- group: "policy
	- group: "networking.k8s.io"
	- group: "extensions'
- group: "certificates.k8s.io"
- group: "batch"
- 
- group: "autoscaling'
- group: "authentication.k8s.io" - group: "authorization.k8s.io"
- group: "apps"
- group: "admissionregistration.k8s.io"
- resources : - group: ""

#### - level: RequestResponse

- group: "storage.k8s.io" - group:<br>- group:<br>- group:<br>- group:<br>- group:<br>- group:<br>- group:<br>- group:<br>- group:<br>- group:<br>- group:<br>- group:<br>- group:<br>- group:
	- group: "settings.k8s.io"
	- group: "rbac.authorization.k8s.io"
	- group: "policy
	- group: "networking.k8s.io"
	- group: "extensions"
- aroup: "certificates.k8s.io"
- group: "batch"
- group: "autoscaling'
- group: "authorization.k8s.io"
- group: "authentication.k8s.io"
- group: "apps
- group: "" - group: "admissionregistration.k8s.io"
- resources :
- 
- level: Request<br>verbs: ["get", "list", "watch"]
- level: Request
- resources: ["tokenreviews"]
- group: authentication.k8s.io
- group: "" # core resources "secrets" "con figmaps" - :: [ , ]
- resources :
- level: Metadata
- 
- group: "" - group: ""<br>| resources: ["events"]
- resources :
- level: None
- 
- /swagger\*
- /version
- /healthz\*
- nonResourceURLs :
- level: None
- group: ""<br>| resources: ["namespaces"]
- resources : - group: ""
- 
- verbs: ["get"]
- 
- 
- level: None<br>users: ["system:apiserver"]
- level: None
- 
- group: ""<br>| resources: ["endpoints"]
- group: ""
- resources :
- 

system:kube-scheduler =

- system:serviceaccount:kube-system:endpoint-controller

- namespaces: ["kube-system"]
- verbs: ["get", "update"]
- system:kube-controller-manager

![](_page_16_Picture_0.jpeg)

#### 在 Master 节点上配置 API Server 参数

依次登录集群所有的 Master 节点,修改 /etc/kubernetes/manifests/kube-apiserver.yaml 文件。

![](_page_16_Picture_418.jpeg)

volumes :

- hostPath:
- path: /var/log/kubernetes
- type: DirectoryOrCreate
- name: k8s-audit
- hostPath:
- path: /etc/kubernetes/audit-policy.yaml

```
type: FileOrCreate
```

```
name: audit-policy
```
#### 开启集群审计

- 1. 登录 [腾讯云容器服务控制台,](https://console.cloud.tencent.com/tke2) 选择左侧导航中的**运维功能管理**。
- 2. 在"功能管理"页面上方选择地域和注册集群,单击希望开启集群审计的集群右侧的设置。如下图所示:

![](_page_16_Picture_419.jpeg)

3. 在弹出的"设置功能"窗口,单击"集群审计"功能右侧的编辑。

![](_page_17_Picture_1.jpeg)

![](_page_17_Picture_50.jpeg)

4. 勾选**开启集群审计**,选择投递方式和存储审计日志的日志集、日志主题,推荐选择**自动创建日志主题**。

![](_page_17_Picture_51.jpeg)

5. 单击确定即可开启注册集群审计功能。

#### 审计仪表盘

容器服务为用户提供了开箱即用的审计仪表盘。在集群开启集群审计功能后,TKE 将自动为该集群配置审计总览、节点操作总览、K8S 对象操作概览、聚合检索 [仪表盘。还支持用户自定义配置过滤项,同时内置 CLS 的全局检索,方便用户观测和检索各类集群操作,以便于及时发现和定位问题。更多详细介绍,请参考 审](https://cloud.tencent.com/document/product/457/50510) 计仪表盘。

![](_page_18_Picture_0.jpeg)

### <span id="page-18-0"></span>事件存储

最近更新时间:2024-03-04 16:24:32

本文主要介绍如何将注册集群的事件信息接入到 [腾讯云日志服务 CLS。](https://cloud.tencent.com/product/cls)

#### 操作场景

Kubernetes Events 包括了 Kubernetes 集群的运行和各类资源的调度情况,对维护人员日常观察资源的变更以及定位问题均有帮助。容器服务支持为您的 注册集群配置事件持久化功能,开启本功能后,会将您的集群事件实时导出到配置的存储端。还支持使用腾讯云提供的 PAAS 服务或开源软件对事件流水进行检 索。

#### 使用须知

- 已经 [创建注册集群,](https://cloud.tencent.com/document/product/457/63218)且注册集群的状态为运行中。
- 目前注册集群事件信息的持久化存储仅支持 [腾讯云日志服务 CLS,](https://cloud.tencent.com/product/cls)暂不支持其他存储后端。
- 。若使用集群事件持久化功能,请确认 Kubernetes 集群内节点能够访问日志消费端。这里我们提供公网和内网两种方式进行事件信息投递,用户可以根据业 务情况自行选择:
	- 公网投递:集群事件信息将通过公网的方式进行投递至日志服务 CLS ,需要集群中的节点具有访问公网的能力。
	- [内网投递:集群事件信息将通过内网的方式进行投递至日志服务 CLS ,需要集群内的节点与腾讯云日志服务 CLS 内网互通。选择该选项前,请 联系我](https://cloud.tencent.com/online-service) 们 进行确认。

#### 操作步骤

#### 开启事件存储

- 1. 登录 [容器服务控制台](https://console.cloud.tencent.com/tke2), 在左侧导航栏中选择运维功能管理。
- 2. 在功能管理页面上方选择地域和注册集群,单击需要开启事件存储的集群右侧的设置。如下图所示:

![](_page_18_Picture_138.jpeg)

- 3. 在设置功能页面, 单击事件存储**编辑**。
- 4. 在事件存储编辑页面,勾选**开启事件存储**,并配置日志集、日志主题和投递方式。如下图所示:

### 注意: 每个日志集下最多可以创建500个日志主题及指标主题。

![](_page_19_Picture_1.jpeg)

![](_page_19_Picture_117.jpeg)

5. 单击确定, 即可开启事件存储。

#### 更新日志集或日志主题

- 1. 登录 容器服务控制台, 在左侧导航栏中选择运维功能管理。
- 2. 在功能管理页面上方选择地域和注册集群,单击需要开启事件存储的集群右侧的设置。
- 3. 在设置功能页面,单击事件存储编辑。
- 4. 在事件存储编辑页面, 重新选择日志集和日志主题。单击**确定**即可更新日志集和日志主题。

#### 关闭事件存储

- 1. 登录 容器服务控制台, 在左侧导航栏中选择运维功能管理。
- 2. 在功能管理页面上方选择地域和注册集群,单击需要开启事件存储的集群右侧的设置。
- 3. 在设置功能页面, 单击事件存储**编辑**。
- 4. 在事件存储编辑页面,取消勾选**开启事件存储**。如下图所示,

![](_page_19_Picture_118.jpeg)

5. 单击确定, 即可关闭事件存储。

#### 事件仪表盘

容器服务为用户提供了开箱即用的事件仪表盘。在集群开启事件存储功能后,自动为集群配置各类事件总览大盘和异常事件的聚合检索分析仪表盘。还支持用户自 定义配置过滤项,同时内置 CLS 的事件全局检索,实现在容器服务控制台 全面观测、查找、分析、定位问题的能力。更多详细介绍,请参考 事件仪表盘 。